## **Working with Verifyle**

Go to<https://verifyle.com/login/>

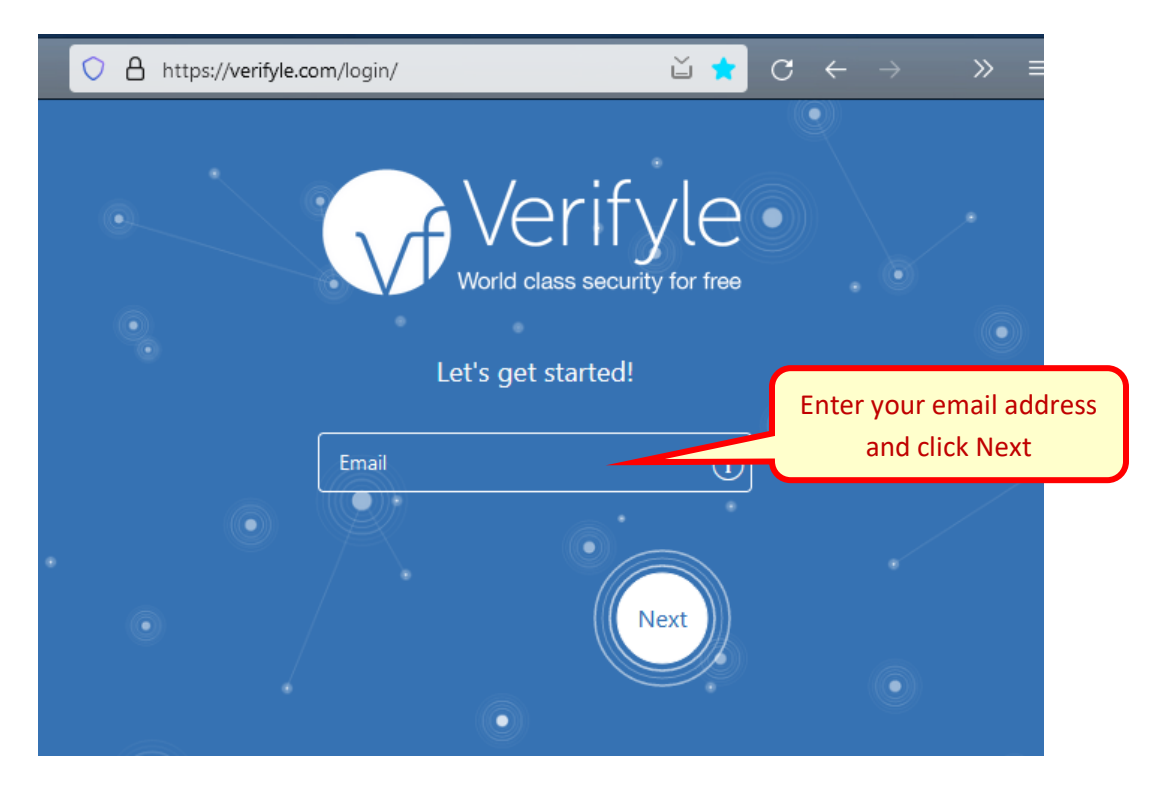

Enter your password. Or, if you don't remember it, click "I need a new password" and Verifyle will email you a temporary password.

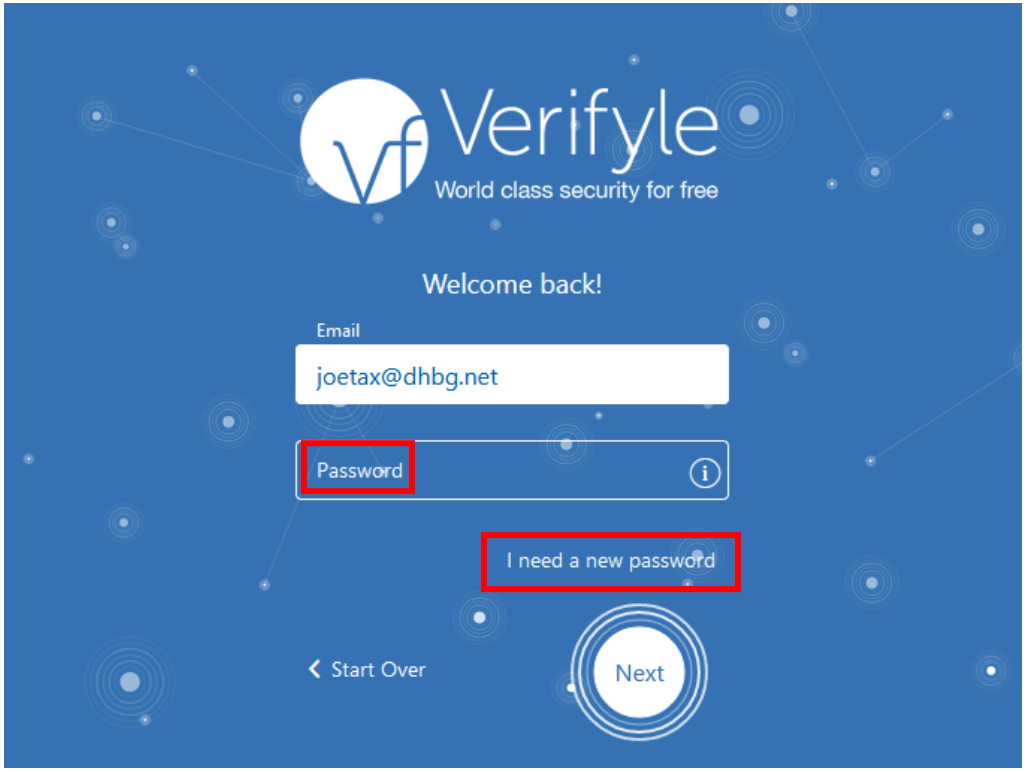

Your Verifyle home screen will display. Click on your name where the host is Forrest Davis

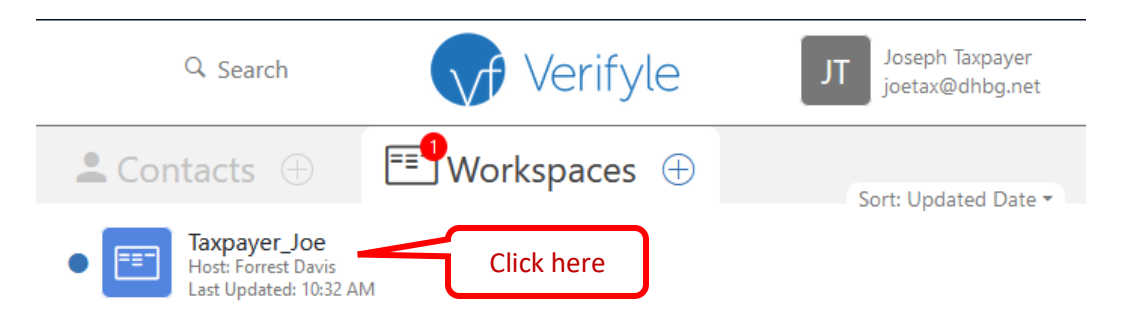

The workspace for Davis Tax Services will contain one or more folders for tax years. Click on the desired year if it isn't already showing.

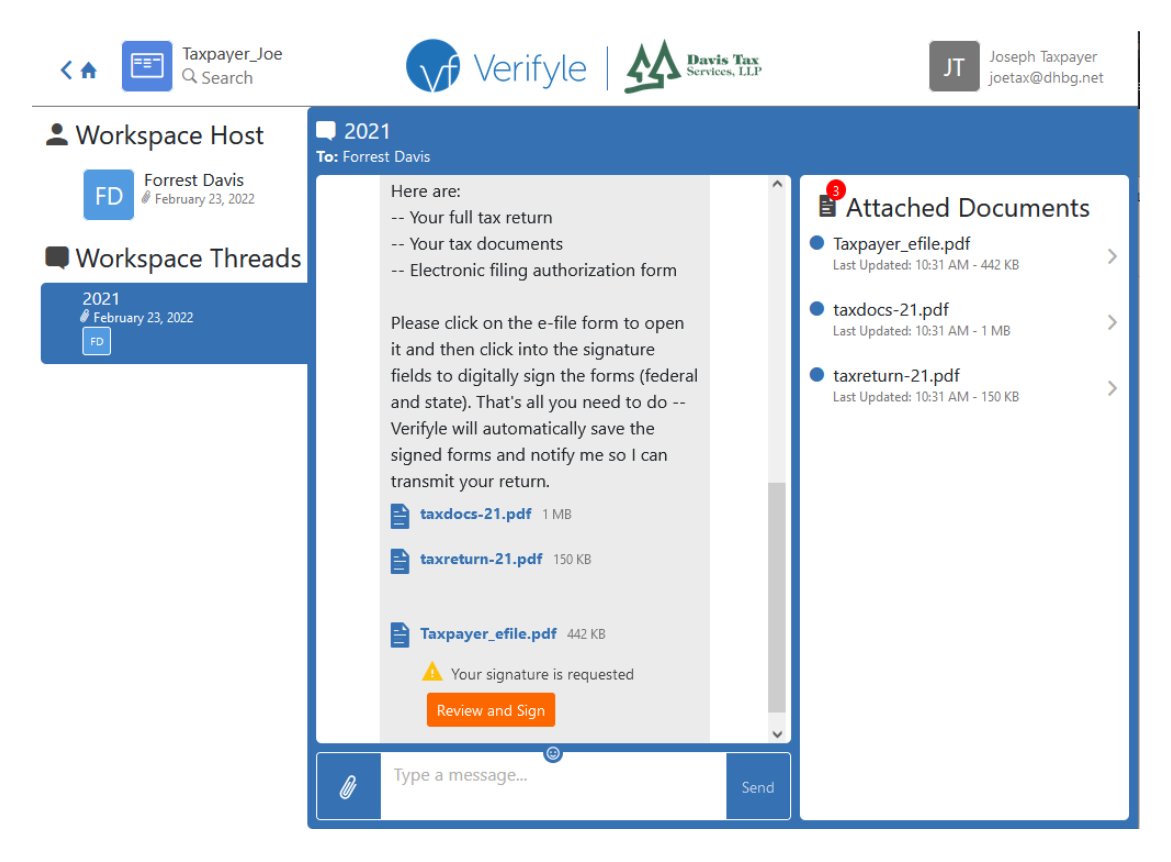

Click on the orange "Review and sign" button. You may be asked to confirm the font for your signature. Simply click Save to use the default.

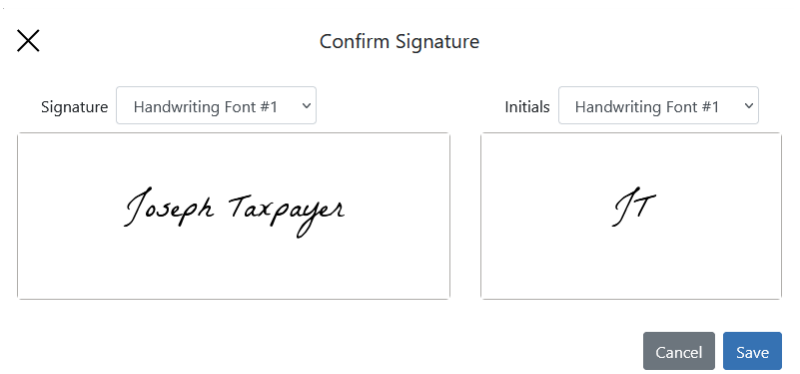

Click the blue Confirm button to digitally sign the form. The screen will scroll down to the next page so you can confirm your signature there as well.

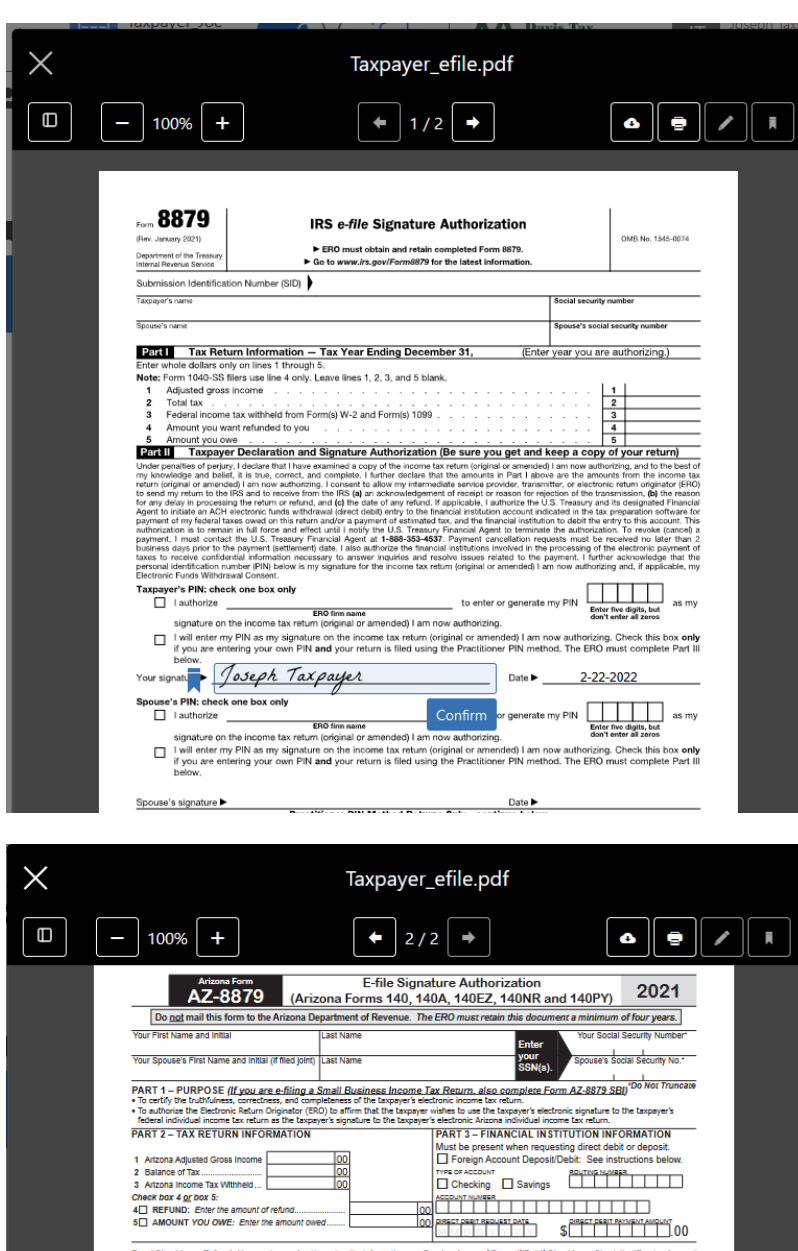

Foreign Account Deposit/Detici Checkbox: Check the "Foreign"<br>Deposit/Debit Tox if your deposit will be ultimately placed<br>from a foreign account. If you check this box, do not either<br>numbers. If this loor, is checked, we wi ieckbox – Refund: You are due a refund based on the Information<br>on your tax return. Your refund amount will be deposited in the<br>isted in the Financial Institution Information Section (Part 3). Example and the Company of the Company of the Company of the Company of Box S Checkbox - Amount You Owe: You owe taxes based on the Information provided on your tax return. You have elected to direct debt for payment. The das filias in the Tharload Institution Internalism Section (Past), PO 2012 20058, Phone 2.4, 20036-20058, Phone 2.<br>
PART 4 - DECLARATION AND SIGNATURE AUTHORIZATION (Sign only after sompleting Part 2)<br>
Under genuines of p

> I authorize (ELECTRONIC RETURN ORIGINATOR)

with the Arizons Department of Revenue (ADOS) and the Arizons Department of Revenue (ADOS) and the Reference (Archives Fig. 2) and the Reference (Archives Fig. 2) and the Reference of Branchives (Archives Fig. 2) and the to make the decision that it was more terms<br>of the decision of the state of the state of the state of the state of<br>the property of the state of the state of the state of the property<br>of the property of the state of the st

60 □ I au

Joseph Taxpayer 02-22-2022 EASE SIGE ť SPOUSE'S PEN AND INK SIGNATURE DATE

A "Success!" notification will briefly display and then you will be taken back to your tax year workspace. Click on any of the saved documents to view or download them.

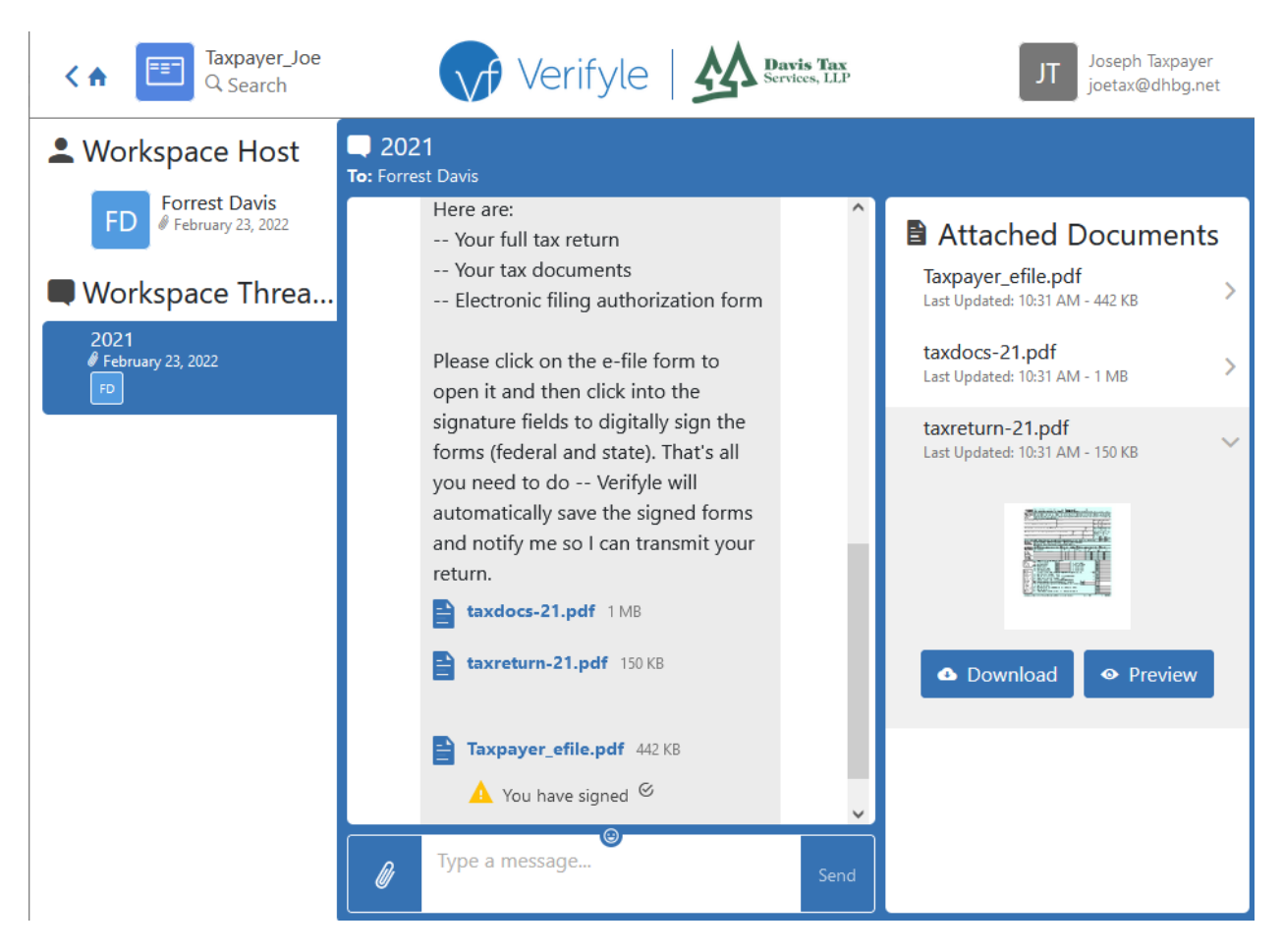

Your documents will stay in Verifyle so you can revisit and download them again anytime you wish. If you wish to send me a secure message, simply write it in the "Type a message" box and click Send.

You have a free forever Verifyle account that you can use for other purposes as well. From your home screen, click on the plus sign next to Workspaces to set up a new private workspace for your other documents and share them with other people if you need to.

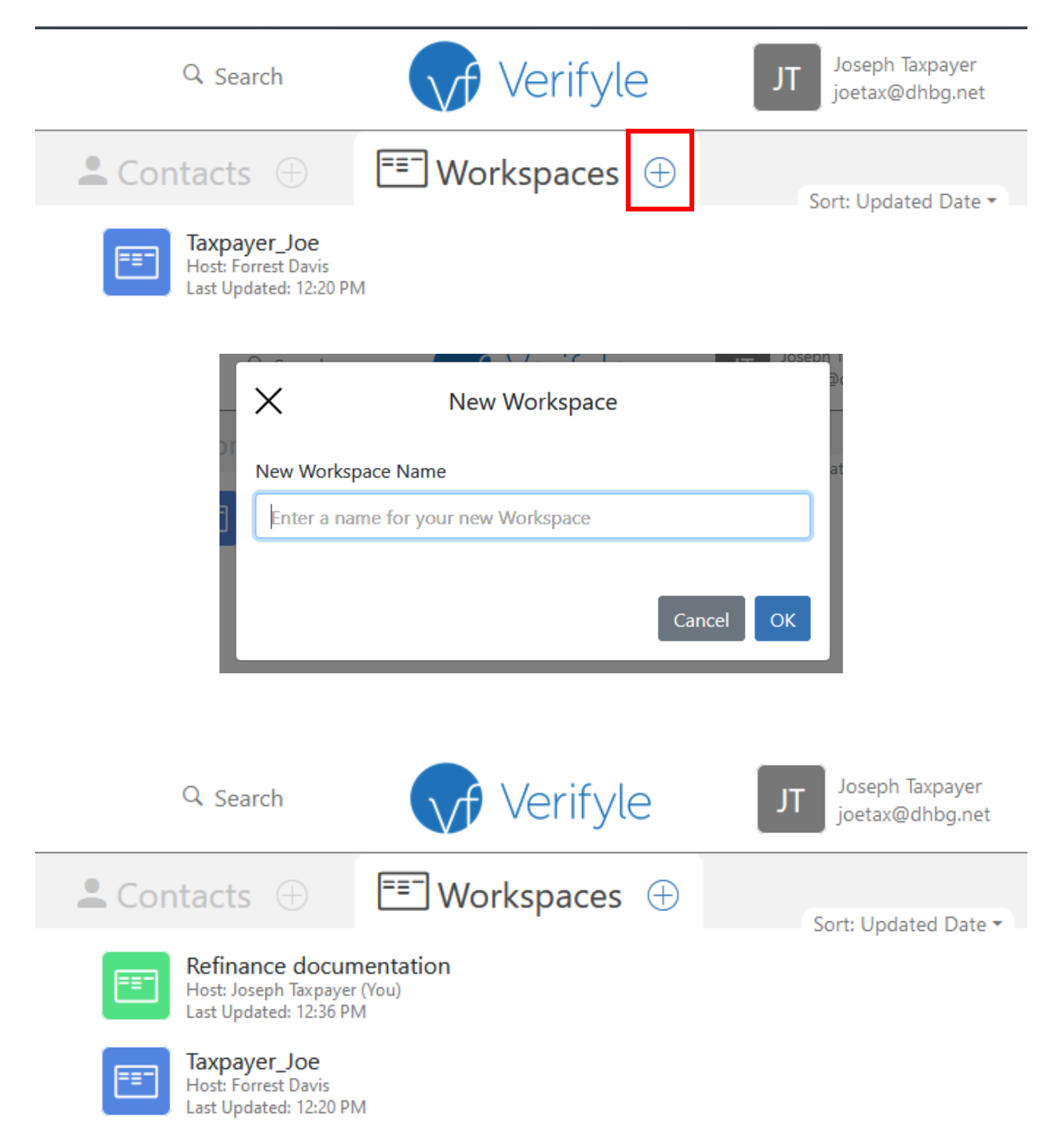

For more information on using Verifyle, watch the "[Getting Started in Verifyle](https://www.youtube.com/watch?v=E0kk7vOjakU)" video (8:43) on YouTube and look at the [Verifyle FAQ.](https://verifyle.com/faq.html)